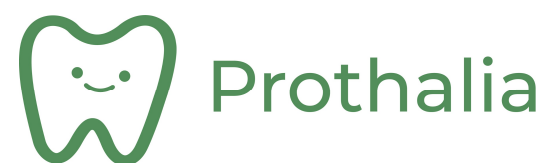

## Table des matières

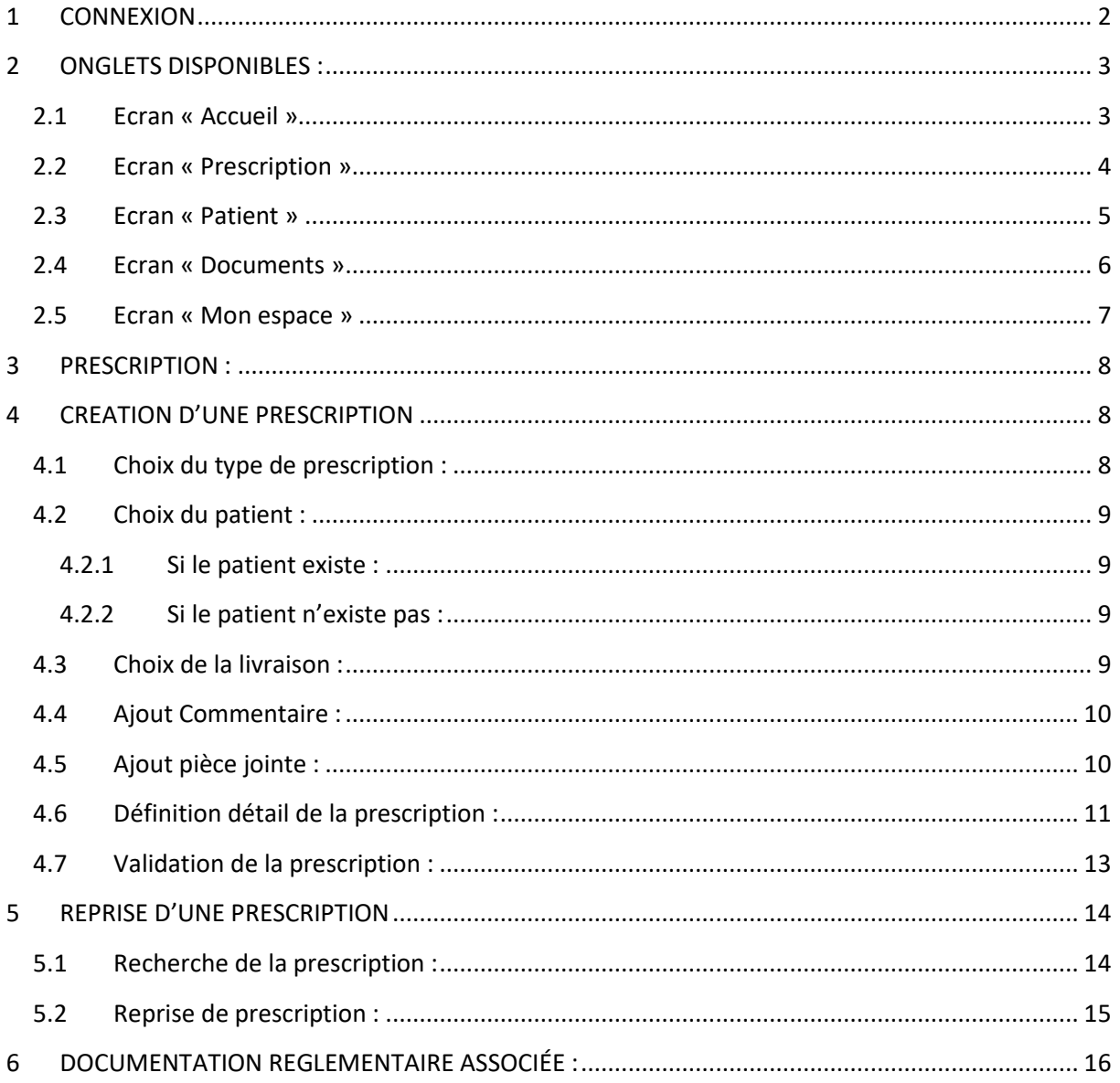

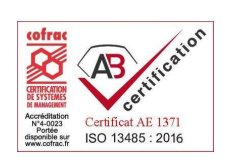

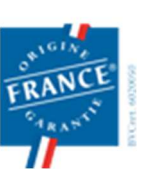

1 rue des Alisiers 90800 ARGIESANS Régie par le Code de la Mutualité<br>N° ANSM : DMMES201201779. SIREN : 499 319 093 Page 1/16

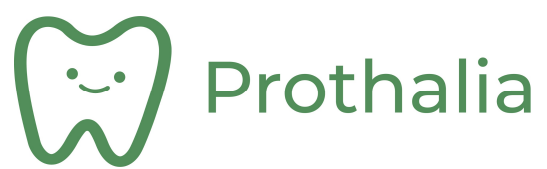

## 1 CONNEXION

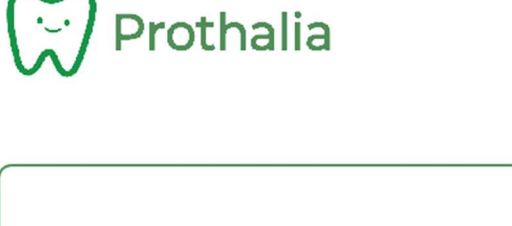

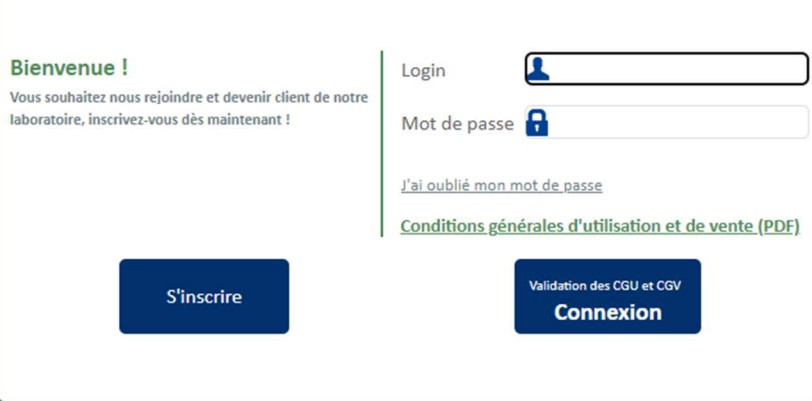

- Renseigner Identifiant et Mot de passe.
- Le mot de passe doit être suffisamment sécurisé avec 8 caractères mimimum, dont au moins :
	- o 1 majuscule,
	- o 1 chiffre
	- $\circ$  1 caractère spécial ( de type &,  $^{2}$ , #, ...)

Mot de passe et identifiant sont uniques et propres à l'utilisateur :

L'identifiant est connu du laboratoire ( notions de droits d'accès et d'autorisations de connexion ). Le mot de passe est confidentiel et le laboratoire n'en a pas connaissance ( si oubli, cliquer sur « J'ai oublié mon mot de passe », puis suivre les instructions à l'écran ).

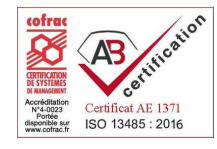

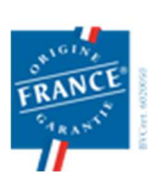

1 rue des Alisiers **90800 ARGIESANS** Régie par le Code de la Mutualité N° ANSM : DMMES201201779. SIREN : 499 319 093 Page 2/16

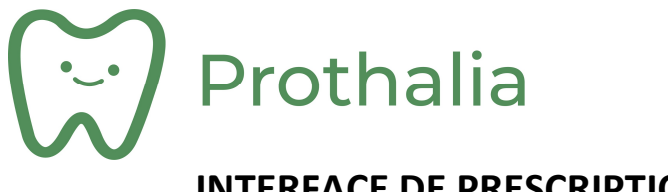

### 2 ONGLETS DISPONIBLES :

2.1 Ecran « Accueil »

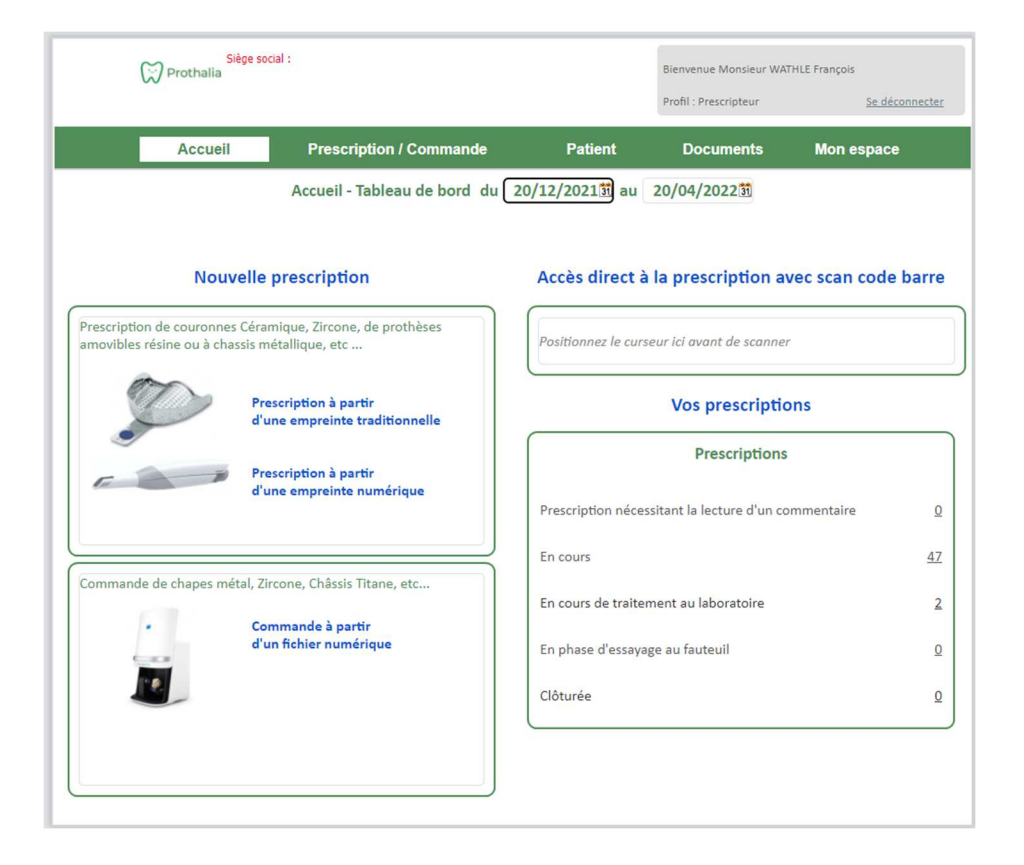

Cet écran permet de visualiser rapidement, sur une seule page, l'état des prescriptions, sur une période donnée :

Les différents états des prescriptions peuvent être :

- En cours : prescriptions en cours de rédaction. Ces prescriptions seront à envoyer au laboratoire.
- En cours de traitement au laboratoire : prescriptions prises en charge et enregistrées au laboratoire. L'utilisateur ne peut plus modifier sa prescription dans cet état.
- En phase d'essayage au fauteuil : prescription retournée à l'utilisateur pour poursuite du travail prescrit, en vue d'un retour au laboratoire.
- Clôturée : Le travail prescrit est livré à l'utilisateur. Ce travail est terminé.

Cet écran permet d'accéder aux autres onglets :

- Prescription
- Patient
- Mon espace

Il permet également de créer directement une nouvelle prescription, selon le mode de prise d'empreinte utilisé ( méthode traditionnelle, ou empreinte optique ).

Page 3/16

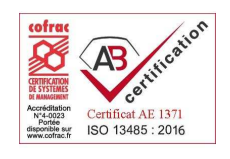

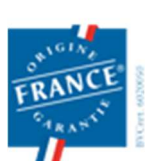

1 rue des Alisiers **90800 ARGIESANS** Régie par le Code de la Mutualité N° ANSM : DMMES201201779. SIREN : 499 319 093

# Prothalia

## **INTERFACE DE PRESCRIPTION DÉMATÉRIALISÉE**

#### 2.2 Ecran « Prescription »

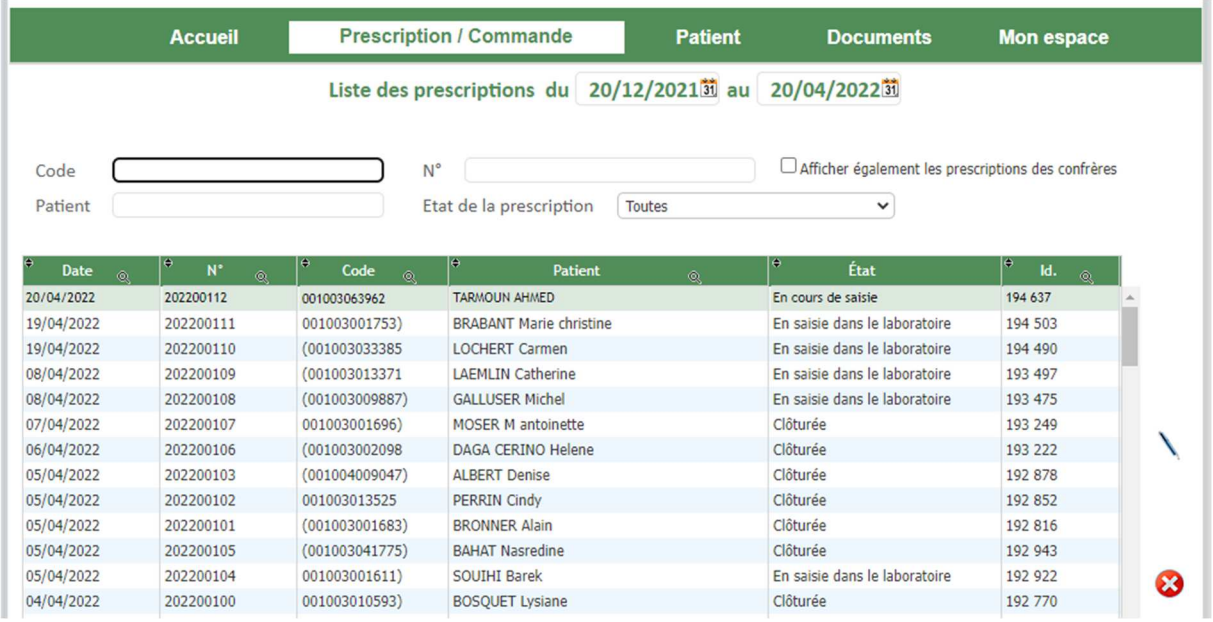

Cet écran permet de visualiser l'ensemble des prescriptions de l'utilisateur, pour une période donnée.

La recherche d'une prescription peut se faire selon divers critères :

- Code patient,
- Nom du patient,
- Etat de la prescription
- Numéro de la prescription

Un double-clic sur la prescription permet d'en accéder au détail.

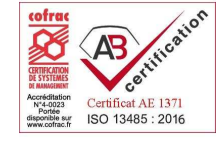

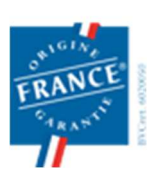

1 rue des Alisiers **90800 ARGIESANS** Régie par le Code de la Mutualité N° ANSM : DMMES201201779. SIREN : 499 319 093 Page 4/16

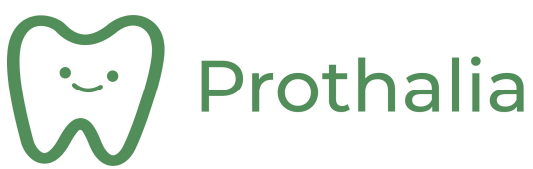

#### 2.3 Ecran « Patient »

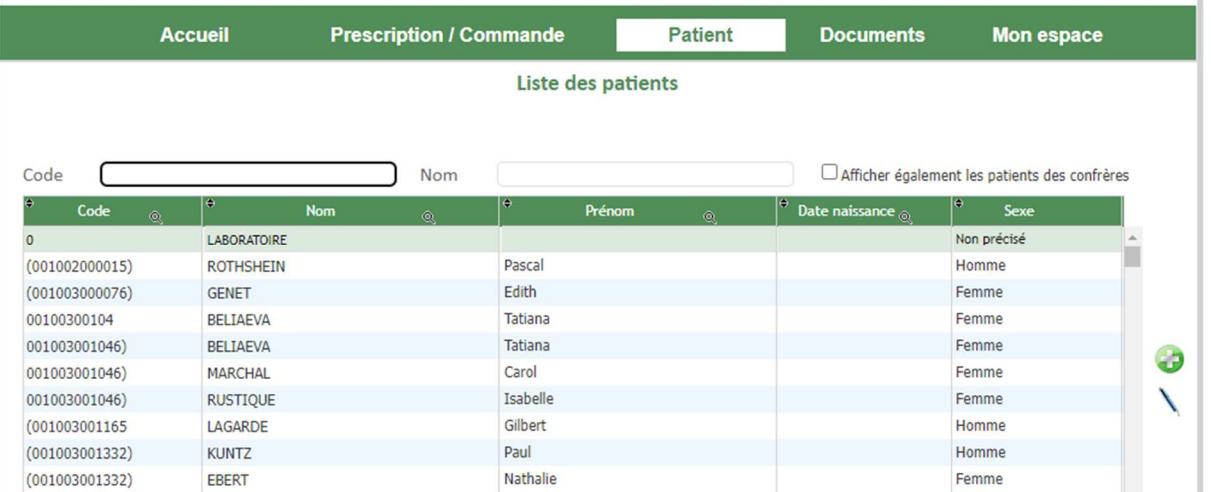

Cet écran permet de visualiser la liste des patients ( ayant déjà été objet d'une prescription ) de l'utilisateur.

La recherche d'un patient peut se faire par :

- Son code patient,
- Son nom.

Un double clic sur la ligne correspondante permet d'accéder aux informations du patient :

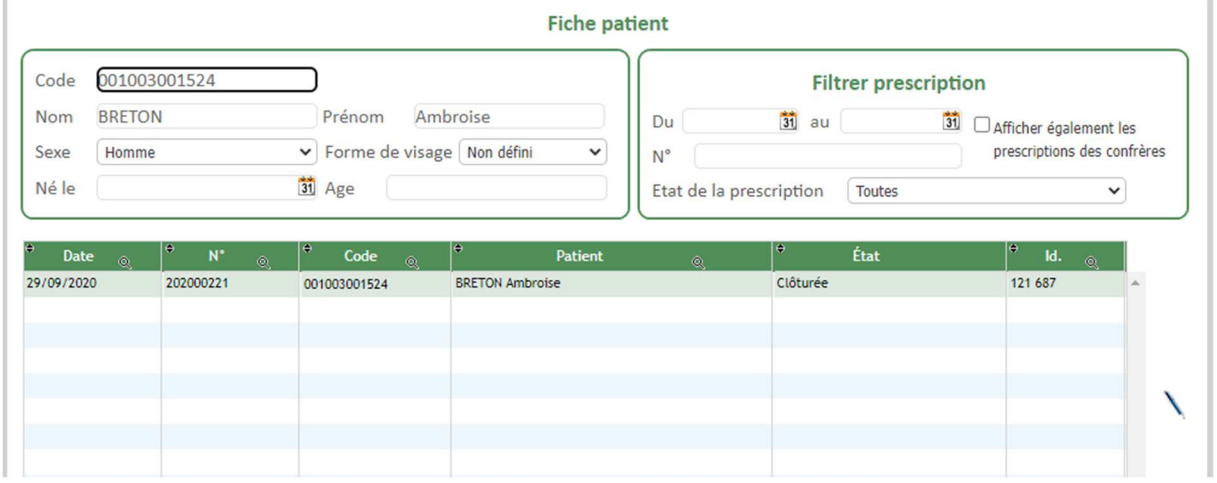

L'ensemble des prescriptions disponibles pour ce patient sont listées et sont accessibles par doubleclic.

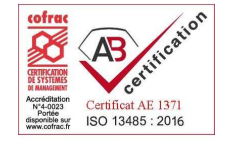

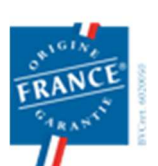

1 rue des Alisiers **90800 ARGIESANS** Régie par le Code de la Mutualité N° ANSM : DMMES201201779. SIREN : 499 319 093 **prothalia.fr**

Page 5/16

03 84 90 46 80

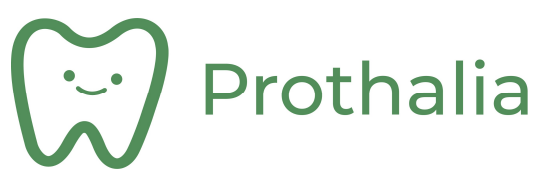

#### 2.4 Ecran « Documents »

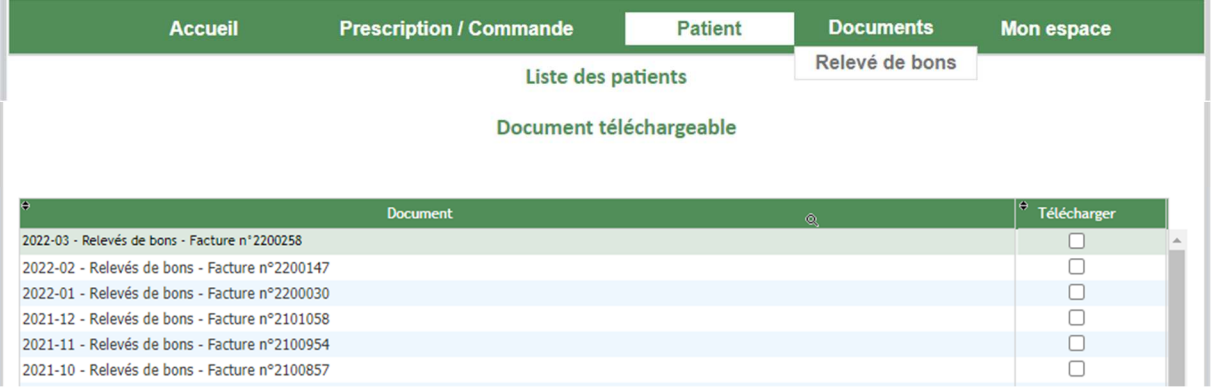

Il est possible de télécharger différents type de documents ( Relevés de bon par exemple ). Ces documents sont automatiquement mis à disposition de l'utilisateur.

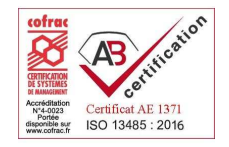

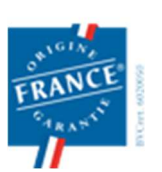

1 rue des Alisiers **90800 ARGIESANS** Régie par le Code de la Mutualité N° ANSM : DMMES201201779. SIREN : 499 319 093 Page 6/16

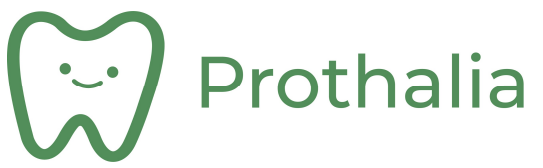

#### 2.5 Ecran « Mon espace »

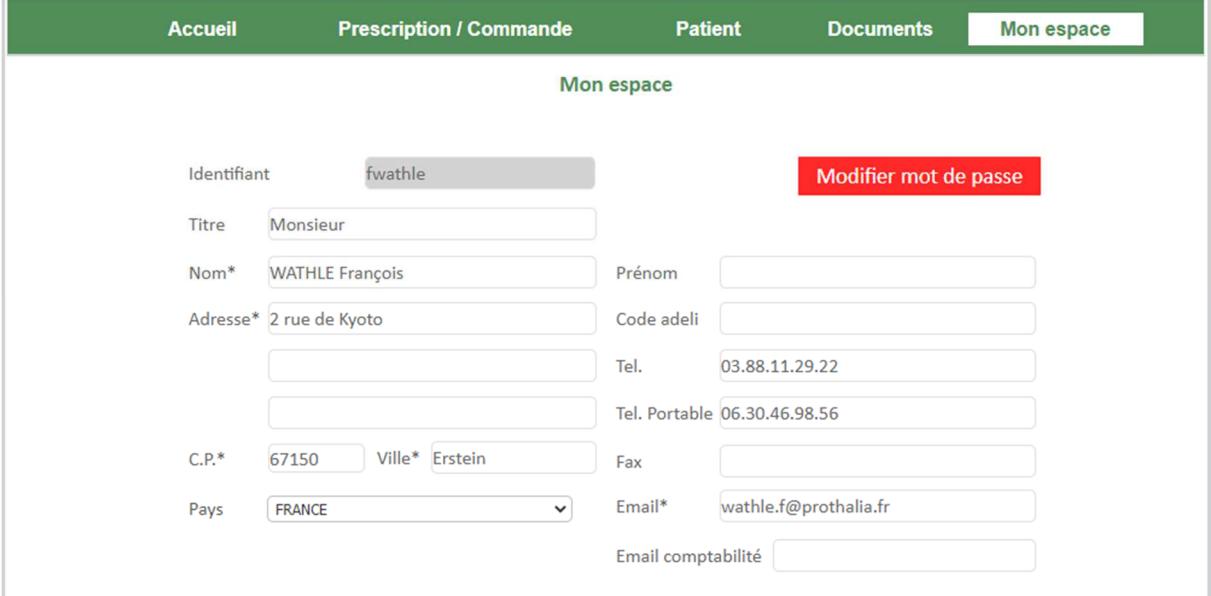

Cet écran permet de modifier ses coordonnées ainsi que son mot de passe.

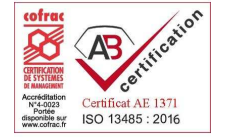

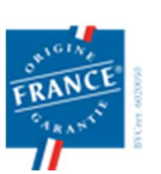

1 rue des Alisiers **90800 ARGIESANS** Régie par le Code de la Mutualité N° ANSM : DMMES201201779. SIREN : 499 319 093 Page 7/16

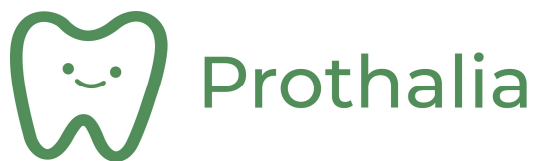

#### 3 PRESCRIPTION :

L'écran de prescription se compose de différentes zones :<br>
FRESCRIPTION du 21/04/2022

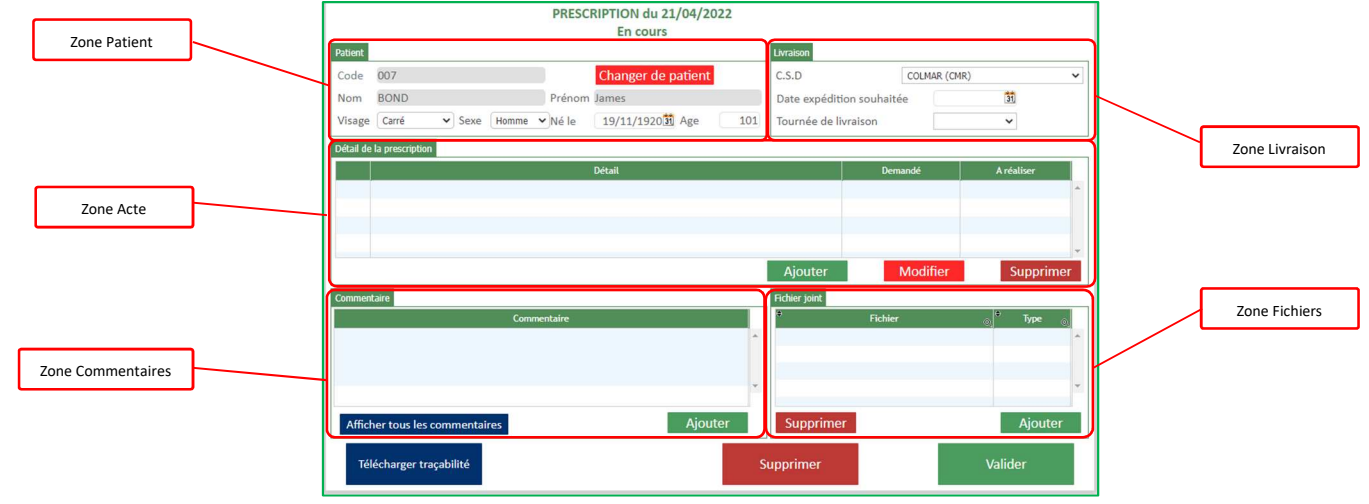

## 4 CREATION D'UNE PRESCRIPTION

#### 4.1 Choix du type de prescription :

Dans l'écran d'accueil, sélectionner le type de la prescription à créer : **Nouvelle prescription** 

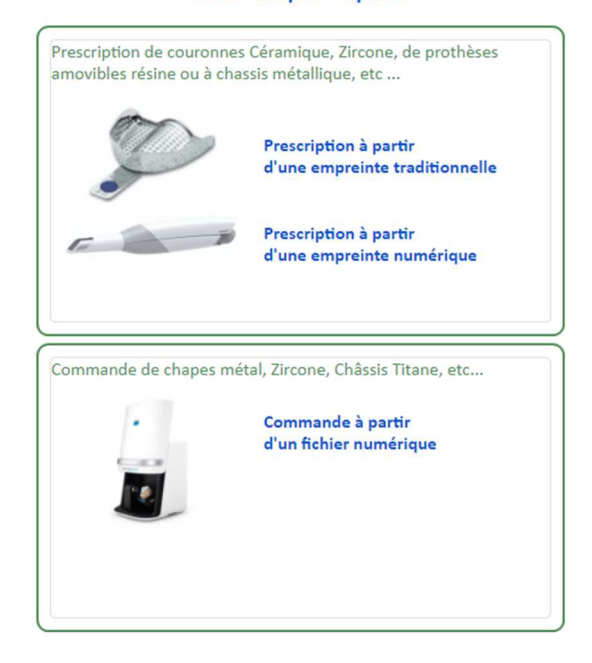

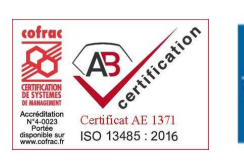

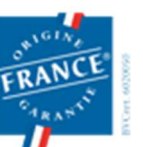

1 rue des Alisiers **90800 ARGIESANS** Régie par le Code de la Mutualité N° ANSM : DMMES201201779. SIREN : 499 319 093

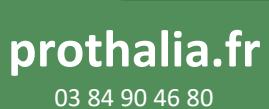

Page 8/16

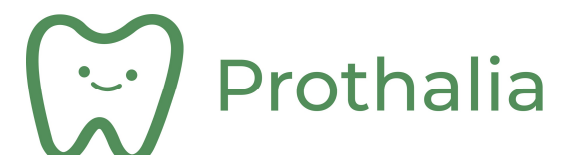

#### 4.2 Choix du patient :

La liste des patients, pour lesquels une prescription a déjà été réalisée, s'affiche alors.

#### 4.2.1 Si le patient existe :

Choisir ensuite le patient et effectuer un double-clic sur la ligne.

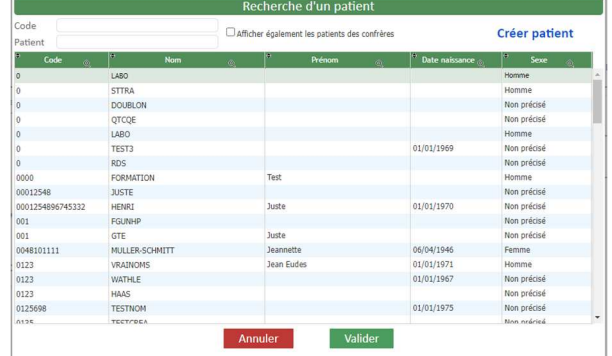

4.2.2 Si le patient n'existe pas : Il faut créer la fiche patient : Cliquer sur Créer patient

L'écran suivant apparaît, permettant de renseigner différents champs :

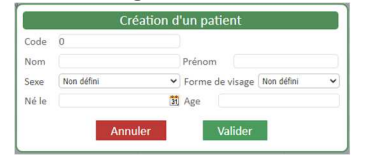

#### 4.3 Choix de la livraison :

Renseigner les informations de lieu et de date d'expédition souhaitée dans le cadre « Livraison »

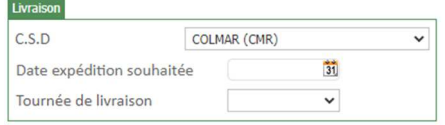

La date d'expédition est la date de sortie du laboratoire.

Une contrôle est effectué sur la date de livraison ( jour de fermeture laboratoire, jour férié, délai de réalisation du travail demandé, … ).

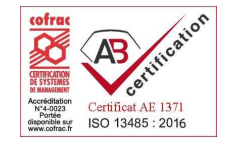

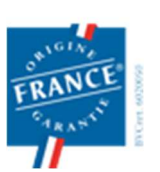

1 rue des Alisiers **90800 ARGIESANS** Régie par le Code de la Mutualité N° ANSM : DMMES201201779. SIREN : 499 319 093

Page 9/16

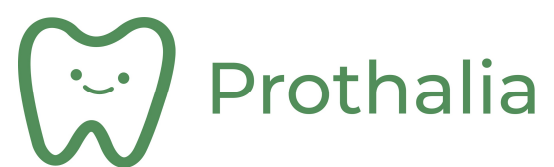

#### 4.4 Ajout Commentaire :

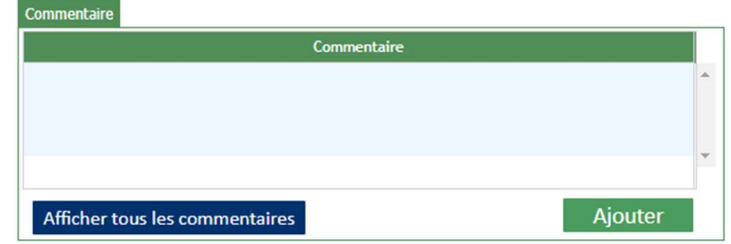

Permet de transmettre des commentaires ( champ libre ) au laboratoire. Ces commentaires :

- Sont des éléments de la prescription,
- Sont bi-directionnels ( de l'utilisateur vers le laboratoire et vice-versa ),
- Permettent de suivre les échanges techniques destinés à la bonne élaboration du travail prescrit.
- Sont tracés et un accusé de lecture par le laboratoire est transmis en retour.

#### 4.5 Ajout pièce jointe :

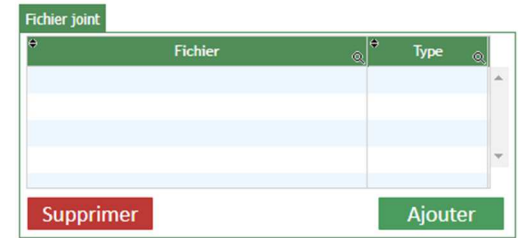

Cette zone permet de transmettre des fichiers au laboratoire ( photos, …. ). Ces fichiers sont des éléments de la prescription.

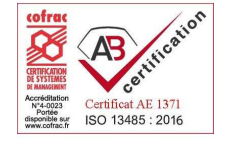

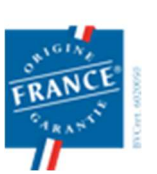

1 rue des Alisiers **90800 ARGIESANS** Régie par le Code de la Mutualité N° ANSM : DMMES201201779. SIREN : 499 319 093 Page 10/16

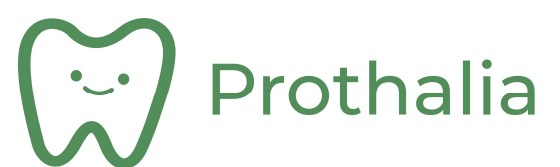

#### 4.6 Définition détail de la prescription :

Cette zone permet de définir les actes composant la prescription ( ajouter un acte, modifier un acte ou le supprimer ).

Cliquer sur Ajouter

« Appareil Stellite » dans l'exemple suivant :

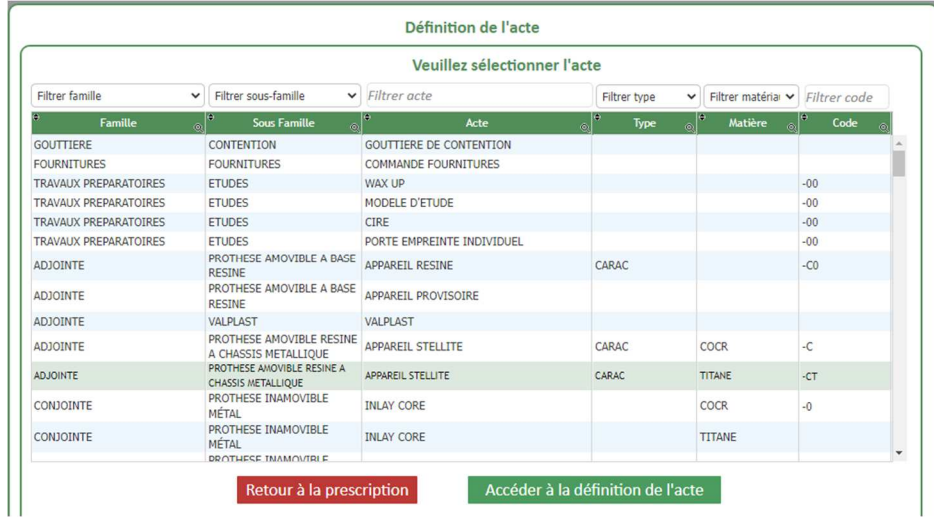

Cet écran permet de choisir l'acte prescrit ( par double clic sur une ligne ). Un tri peut se faire par :

- famille d'acte ( Adjointe, conjointe, … )
- sous famille d'acte ( prothèse fixe unitaire ou bridge, prothèse résine, ….. )
- l'acte lui-même ( appareil stellite, couronne céramo-métallique, … )
- par type ( de base ou caractérisée )
- par matériau ( Cocr, Titane, Zircone, EMax Press ou Disilicate, …. )

Certains actes récurrents ont été regroupés pour limiter le nombre de manipulation ( ex. RC+CCM ).

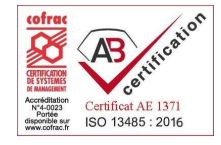

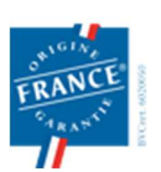

1 rue des Alisiers **90800 ARGIESANS** Régie par le Code de la Mutualité N° ANSM : DMMES201201779. SIREN : 499 319 093 Page 11/16

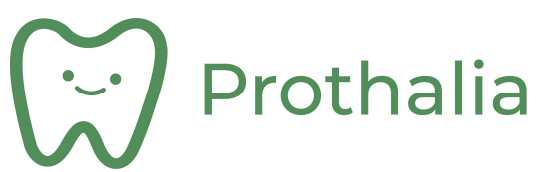

Il faut ensuite ensuite détailler l'acte prescrit :

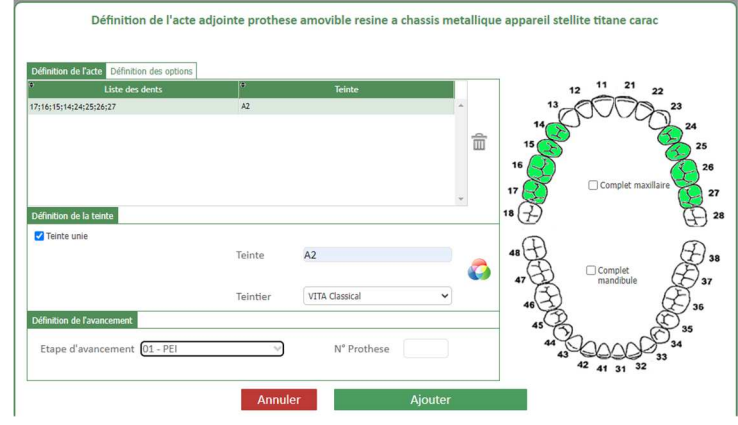

Cet écran permet de définir la prescription :

- quelles dents seront à traiter,
- quelle teinte,
- quelle étape d'avancement est demandée,
- quelle options.

Dans notre exemple, il s'agit d'un « Appareil Stellite », pour les dents 14 à 17 et 24 à 27, en A2, pour lequel il faudra réaliser le PEI.

Une fois l'acte correctement défini, cliquer sur

Puis cliquer sur Retour à la prescription

Le détail de la prescription reprend les informations précédemment définies :

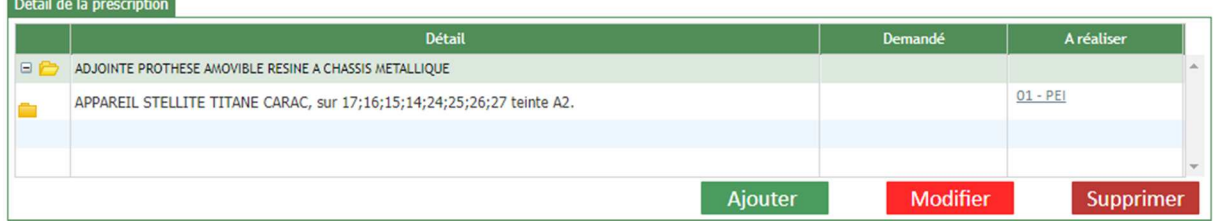

Il est possible d'ajouter d'autres actes sur la même prescription ( dans la cas de prothèse combinée par exemple ).

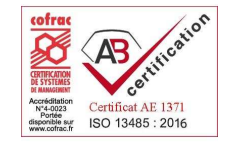

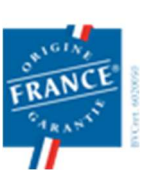

1 rue des Alisiers **90800 ARGIESANS** Régie par le Code de la Mutualité N° ANSM : DMMES201201779. SIREN : 499 319 093 Page 12/16

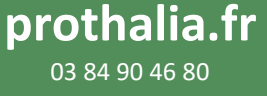

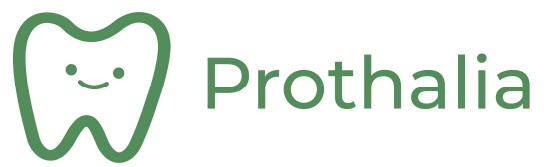

#### 4.7 Validation de la prescription :

Cliquer sur **Example 1** 

pour arriver à l'impression du code-barre identifiant la prescription au laboratoire :

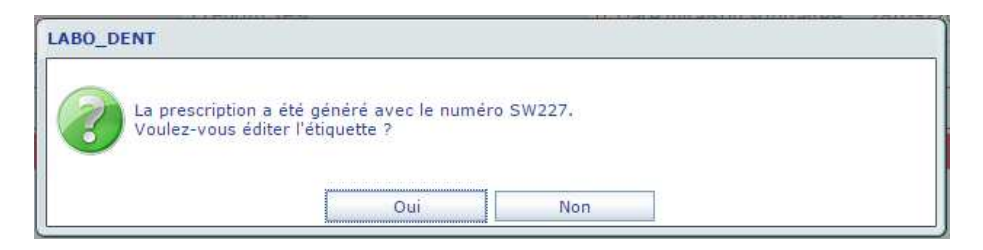

L'identification code-barre est alors la suivante :

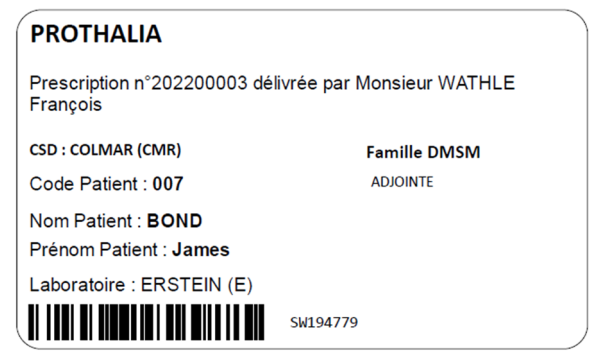

Page 13/16

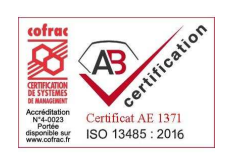

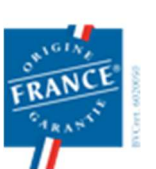

1 rue des Alisiers **90800 ARGIESANS** Régie par le Code de la Mutualité N° ANSM : DMMES201201779. SIREN : 499 319 093

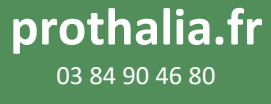

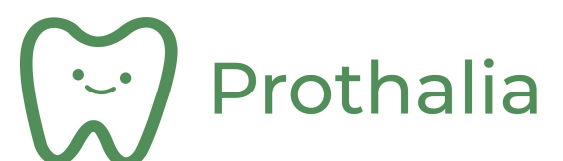

#### 5 REPRISE D'UNE PRESCRIPTION

La reprise de prescription permet d'éviter d'avoir à redéfinir complètement la prescription.

Seules les informations d'étapes d'avancement, la prochaine date d'expédition et d'éventuels commentaires afin d'enrichir les informations à transmettre au laboratoire sont nécessaires.

#### 5.1 Recherche de la prescription :

La reprise de la prescription est possible :

• Par scan du code barre :

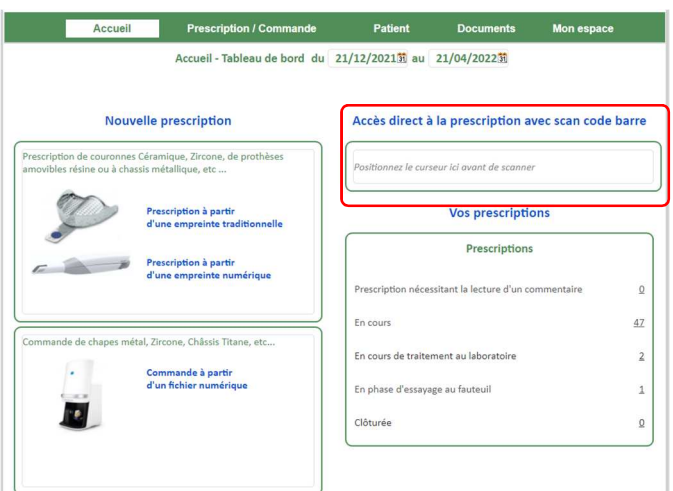

• Par recherche dans la liste des prescriptions.

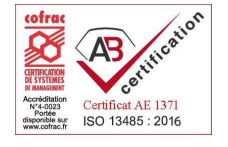

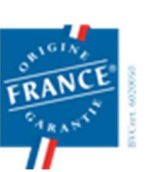

1 rue des Alisiers **90800 ARGIESANS** Régie par le Code de la Mutualité N° ANSM : DMMES201201779. SIREN : 499 319 093 **prothalia.fr**

Page 14/16

03 84 90 46 80

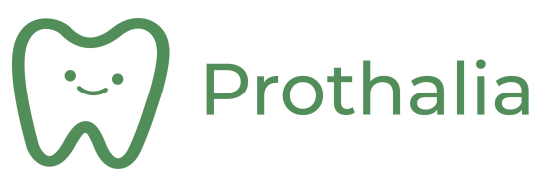

#### 5.2 Reprise de prescription :

La prescription initiale s'affiche alors et il faut alors :

• Choisir la nouvelle date de livraison souhaitée pour la prochaine étape :

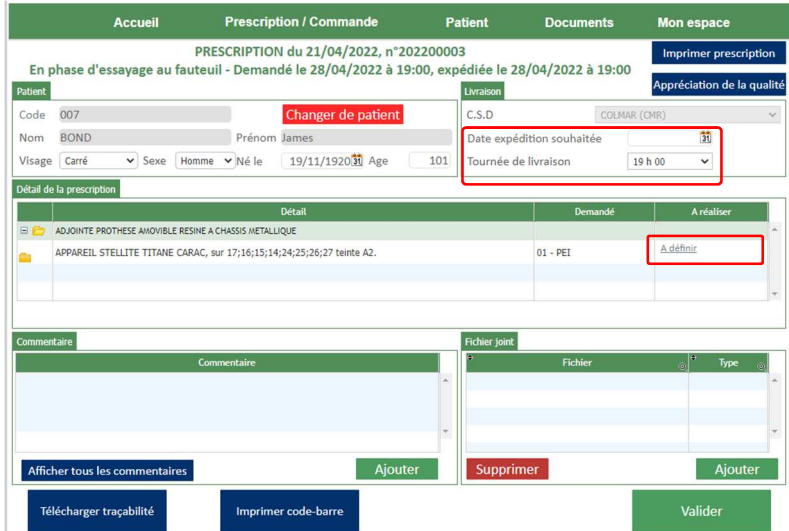

• Choisir la nouvelle étape ( clic ) et valider :

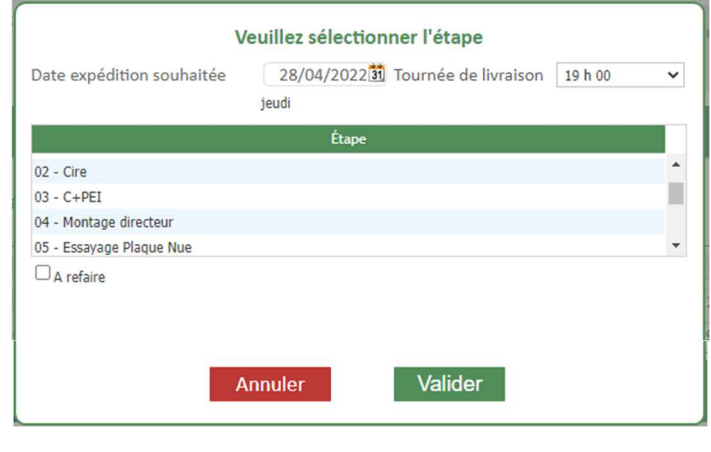

• Valider l'évolution de la prescription en cliquant sur : valider

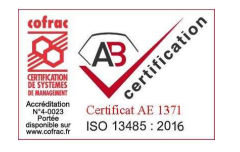

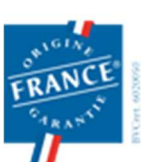

1 rue des Alisiers **90800 ARGIESANS** Régie par le Code de la Mutualité N° ANSM : DMMES201201779. SIREN : 499 319 093 Page 15/16

## Prothalia **INTERFACE DE PRESCRIPTION DÉMATÉRIALISÉE**

## 6 DOCUMENTATION REGLEMENTAIRE ASSOCIÉE :

La documentation règlementaire :

- Fiche de traçabilité des matériaux,
- Déclaration de conformité

est générée automatiquement à la livraison de la prothèse ( lors de l'étape « Finition » ).

Chaque prescription, une fois totalement réalisée est accompagnée de sa documentation règlementaire :

Pour cela, il suffit de cliquer sur : Télécharger traçabilité

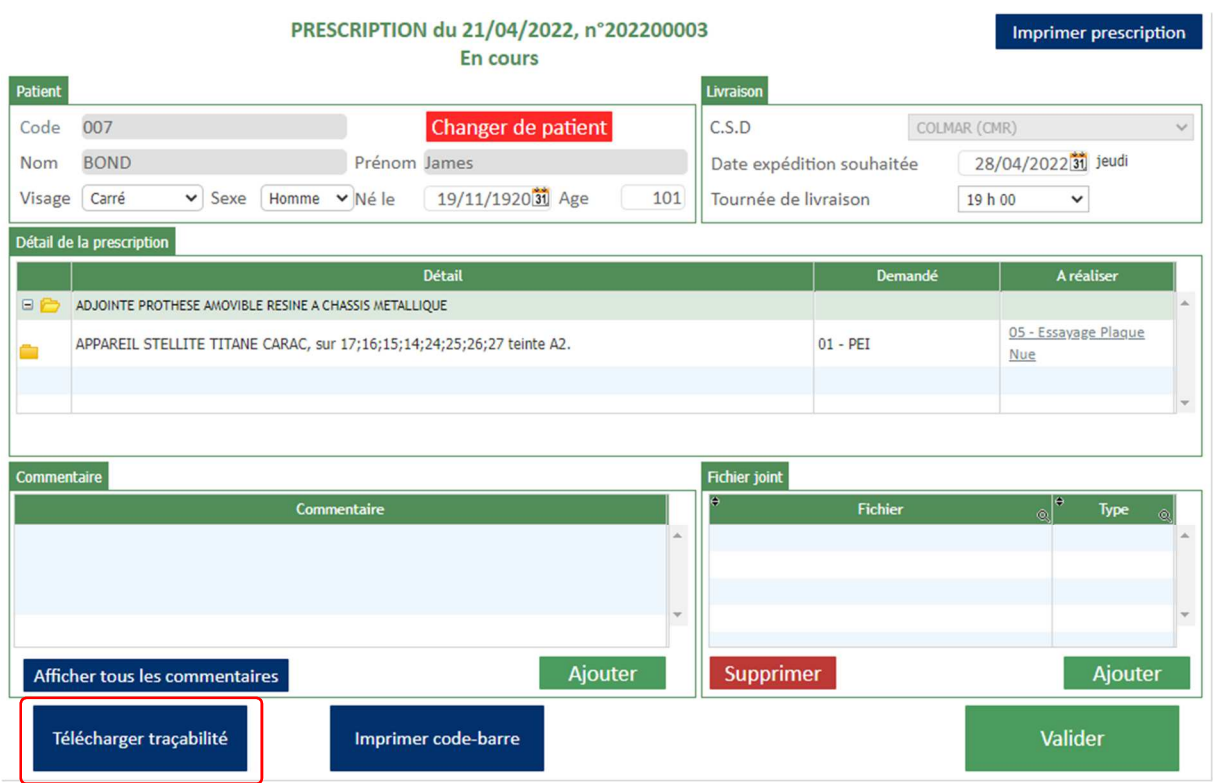

Les documents sont au format PDF.

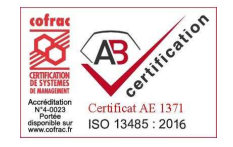

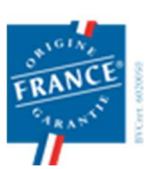

1 rue des Alisiers **90800 ARGIESANS** Régie par le Code de la Mutualité N° ANSM : DMMES201201779. SIREN : 499 319 093 Page 16/16